## การสร้างแบบฟอร์มในการป้อนข้อมูล

เพื่อให้ผู้เข้ามาใช้งานสะดวกในการป้อนข้อมูล ท่านสามารถสร้างแบบฟอร์มที่ช่วยในการป้อน ข้อมูลลงในฐานข้อมูลได้

- 1. เลือกชื่อตารางข้อมูลที่จะนำไปสร้างแบบฟอร์ม
- 2. แท็บ Create
- 3. เลือกเครื่องมือ Form
- 4. แสดงผลของการสร้างแบบฟอร์ม
- 5. เลือกเครื่องมือเพื่อตกแต่งฟอร์ม

 $\overline{1}$ 

6. เลือก Design View

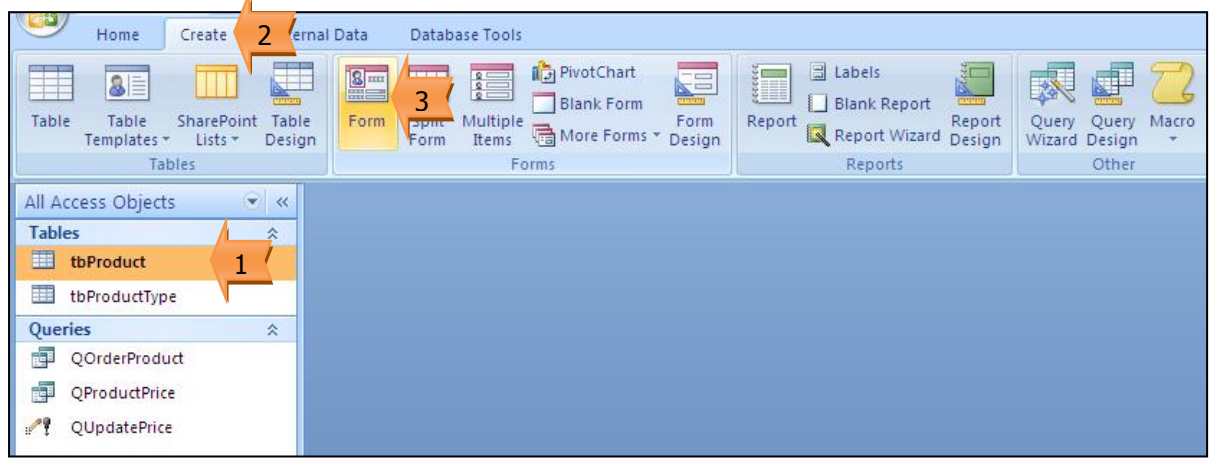

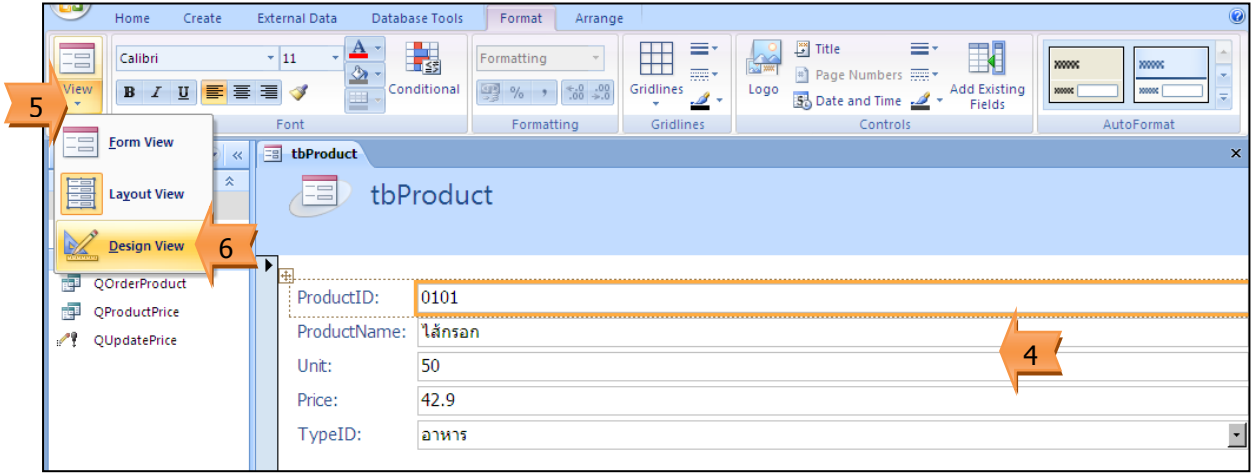

- 7. คลิกเลือกตารางของฟอร์ม
- 8. ลากเพื่อปรับขนาด

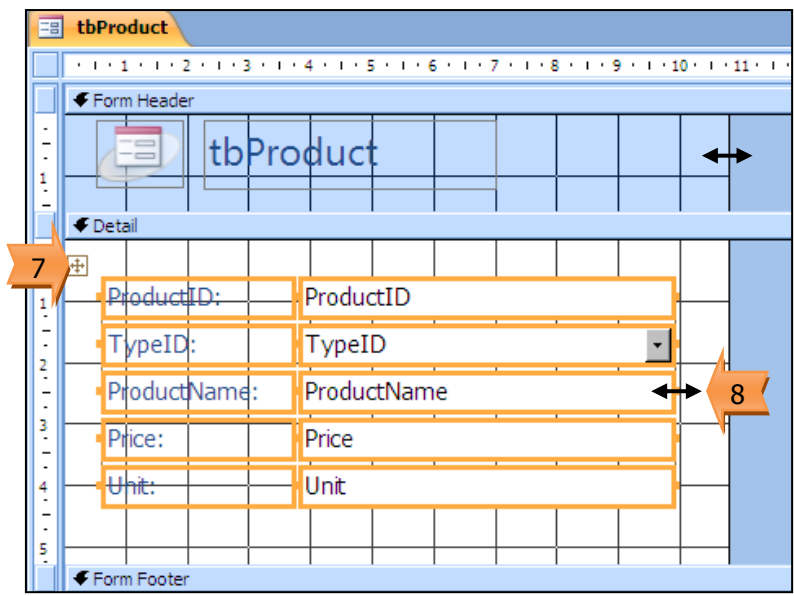

## การแยกฟิลด์ออกจากตาราง

จากตัวอย่างการสร้างแบบฟอร์มจะเห็นว่าฟิลด์ต่าง ๆ จะรวมอยู่ในตาราง แต่ถ้าต้องการแยกฟิลด์ ้ออกจากตารางเพื่อจัดวางรูปแบบของฟอร์มใหม่ ทำได้ดังนี้

- 1. เลือกตาราง
- 2. แท็บ Arrange
- 3. เลือกเครื่องมือ Remove (เพื่อแยกฟิลด์ออกจากตาราง)

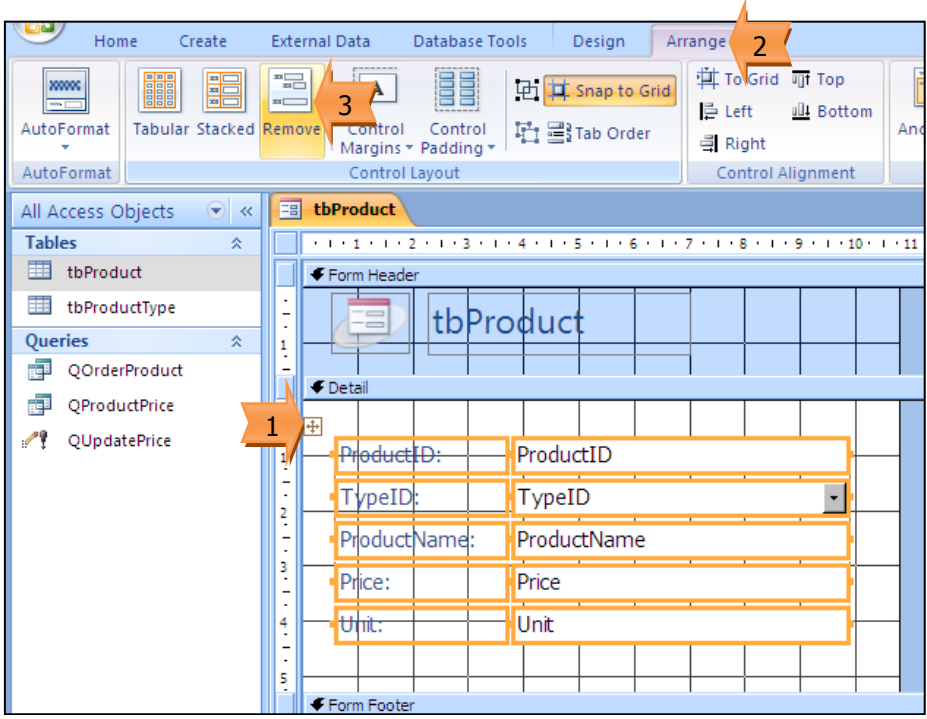

- 4. เลือกเครื่องมือ (เพื่อยกเลิกเส้นกริด)
- 5. ลากปรับแต่ละฟิลด์ จัดรูปแบบตามต้องการ

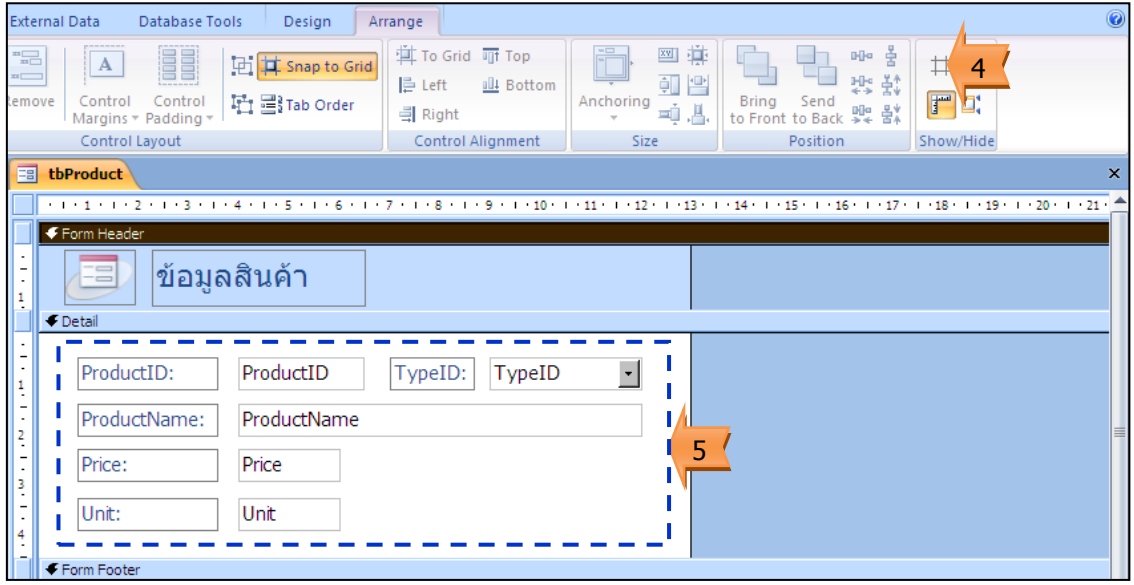

<u>การทำงานของฟอร์ม</u>

เมื่อจัดรูปแบบฟอร์มตามต้องการแล้ว ท่านสามารถแสดง เพิ่ม แก้ไข ข้อมูลได้ดังนี้

1. เลือกเครื่องมือ View

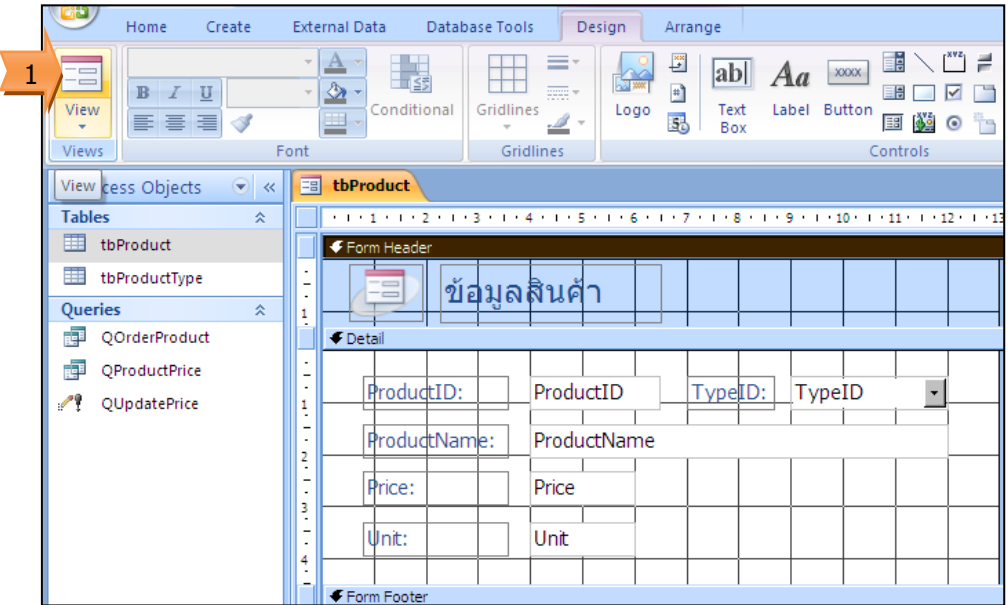

2. แสดงข้อมูล

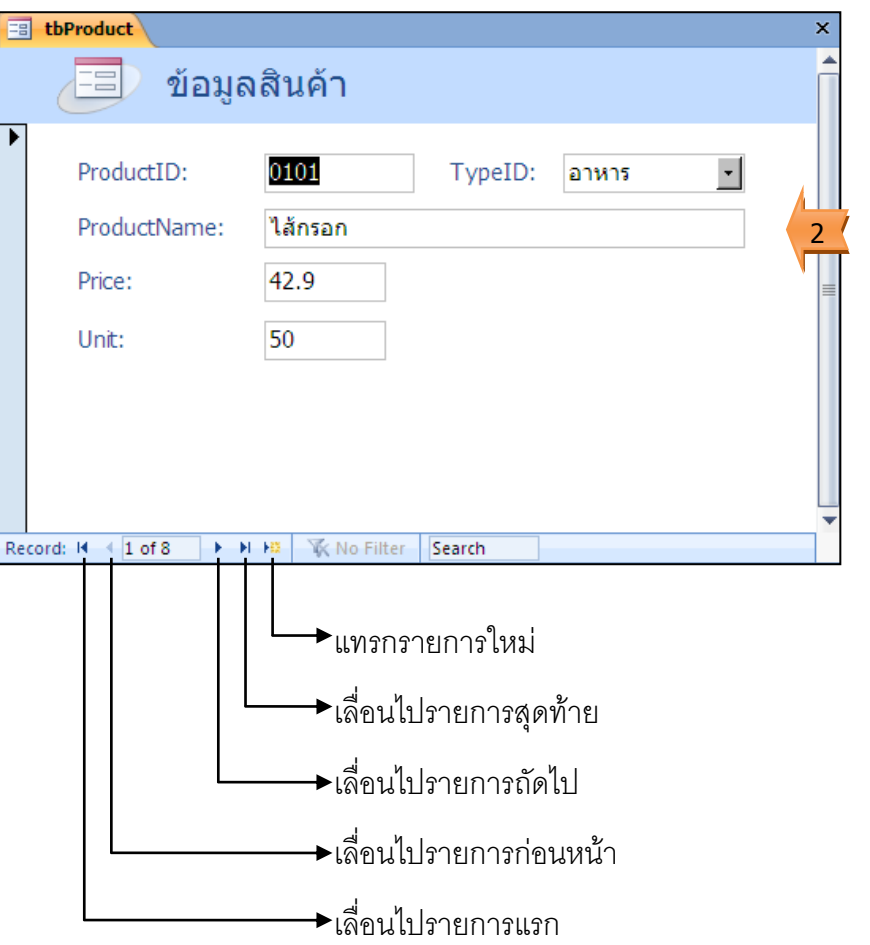

## การบันทึกฟอร์ม

- 1. เลือกเครื่องมือเพื่อบันทึก
- 2. ตั้งชื่อฟอร์ม
- 3. คลิกปุ่ม OK

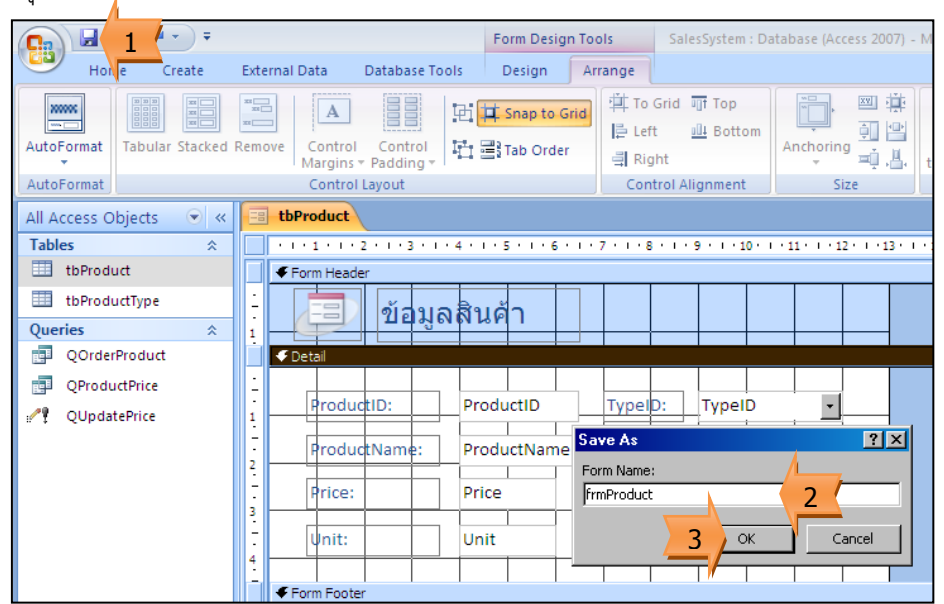